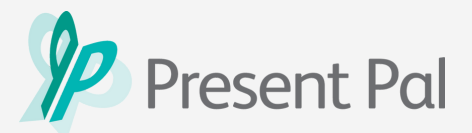

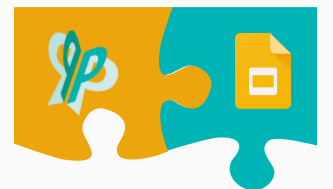

## **Connecting and Presenting with the Present Pal for Google Slides Add-on**

In this guide, you will learn how to connect the Present Pal for Google Slides Add-on with your smartphone or tablet to control your slides and present seamlessly.

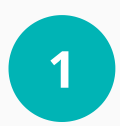

Open **Google Slides** and select any presentation OR create a new blank presentation.

**2**

Open the Present Pal Add-on by clicking on **'Add-ons'**, then clicking on '**Present Pal for Google Slides Addon'**, then selecting '**Open'**.

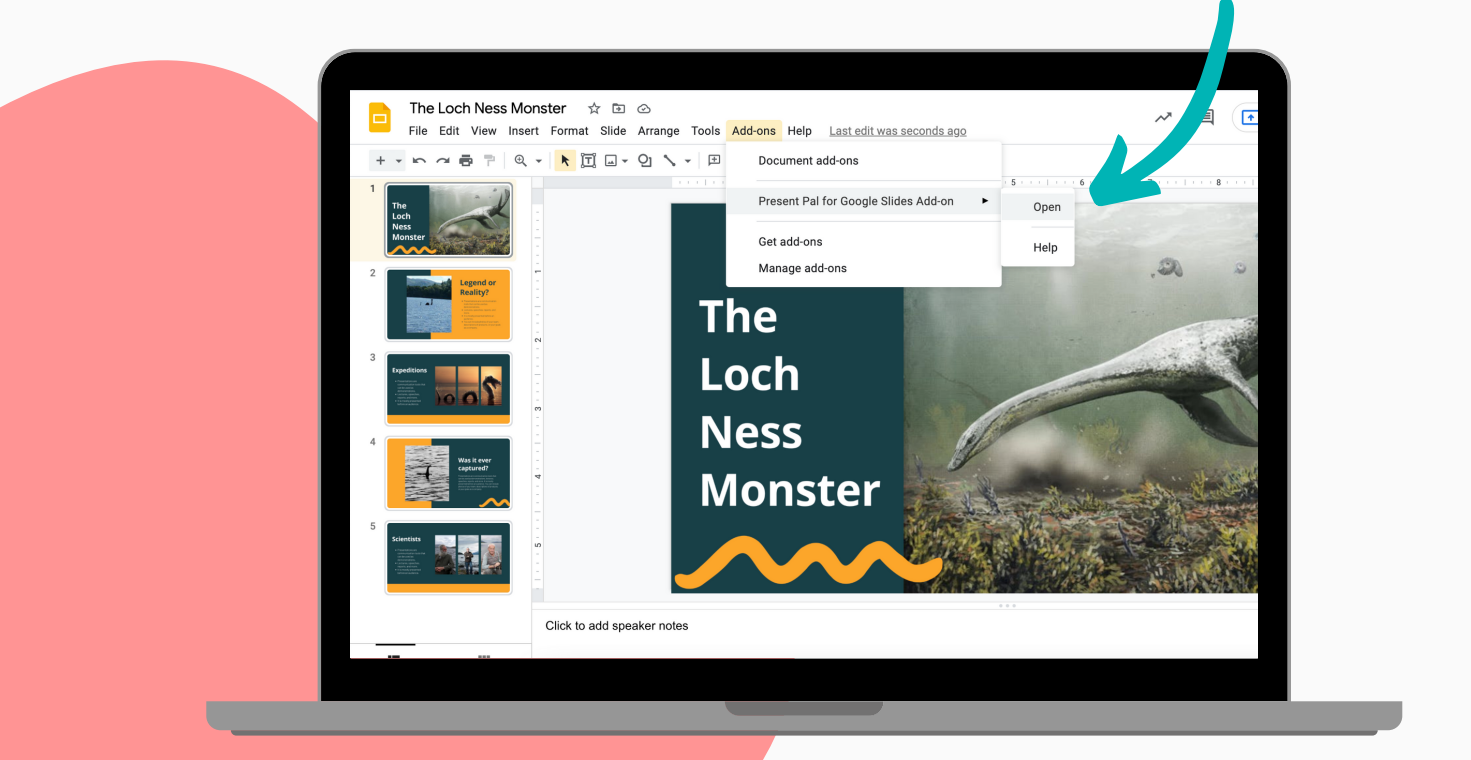

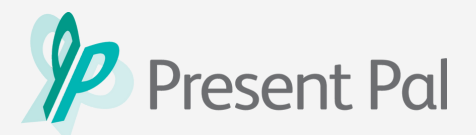

## **Connecting and Presenting with the Present Pal for Google Slides Add-on**

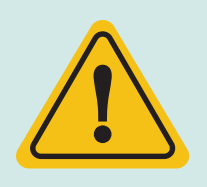

#### **Attention!**

In order to enable slide control, you **must** have the **Present Pal Extension** installed in addition to the Present Pal for Google Slides Add-on. Please ensure the extension is installed before proceeding.

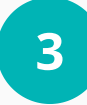

Log in to the Present Pal add-on using your login credentials. Then, select and open the deck of flashcards you would like to present with.

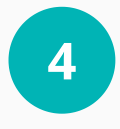

Tap the '**Present**' button. Your presentation will open in a new browser tab in **presentation mode**.

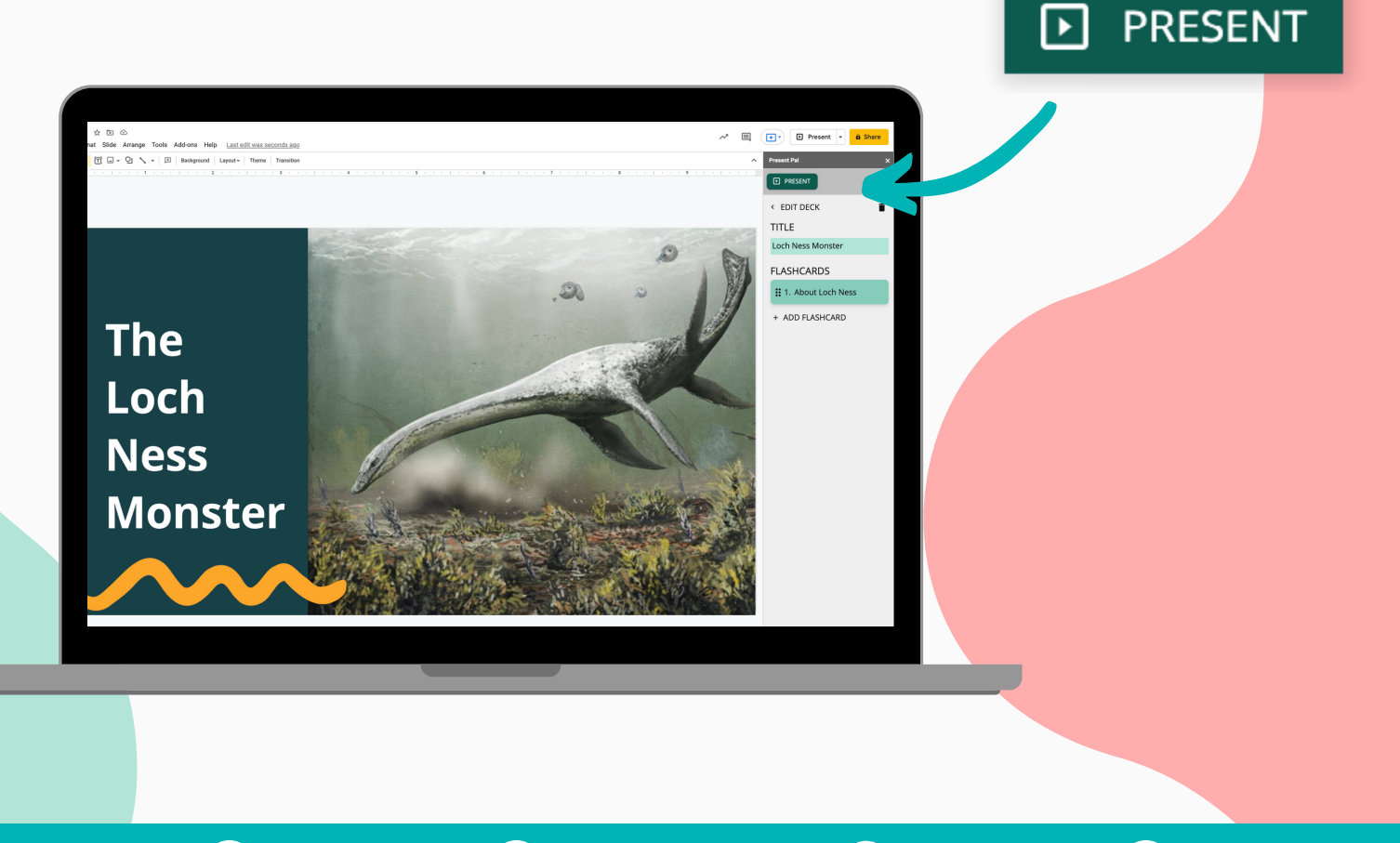

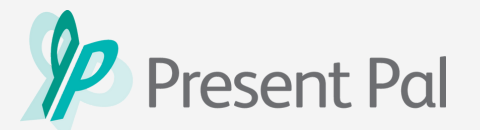

#### **Connecting and Presenting with the Present Pal for Google Slides Add-on**

**5**

Log in to your Present Pal app on your smartphone or tablet device and select the same deck that you wish to present.

**6**

Click '**Present**' then select '**With Sideshow**'

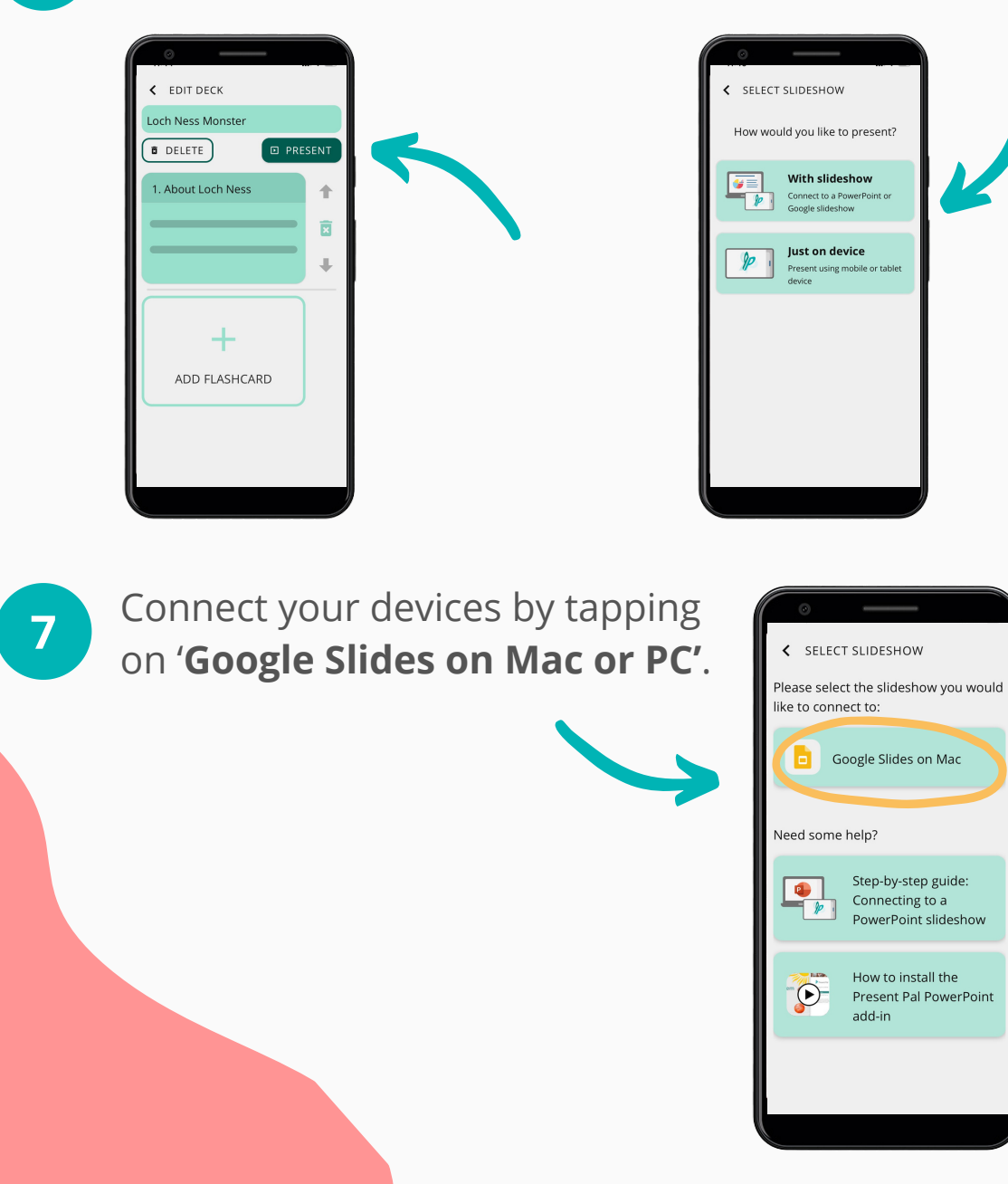

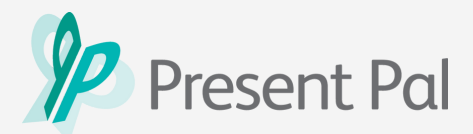

## **Congratulations! Your presentation devices are now connected!**

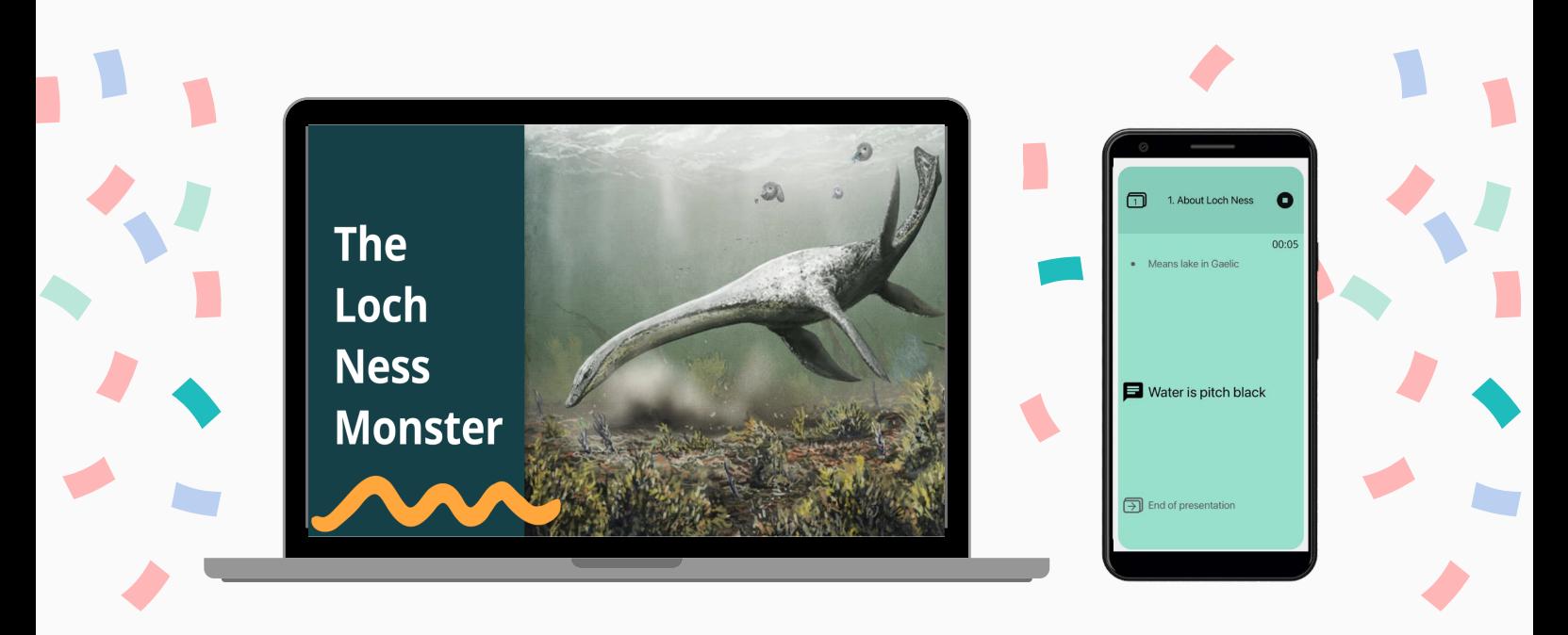

# **Say goodbye to manually changing slides**

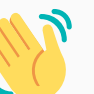

Your slides will now change automatically as you progress through your synced flashcards, letting you focus on communicating confidently!

#### **Other Resources**

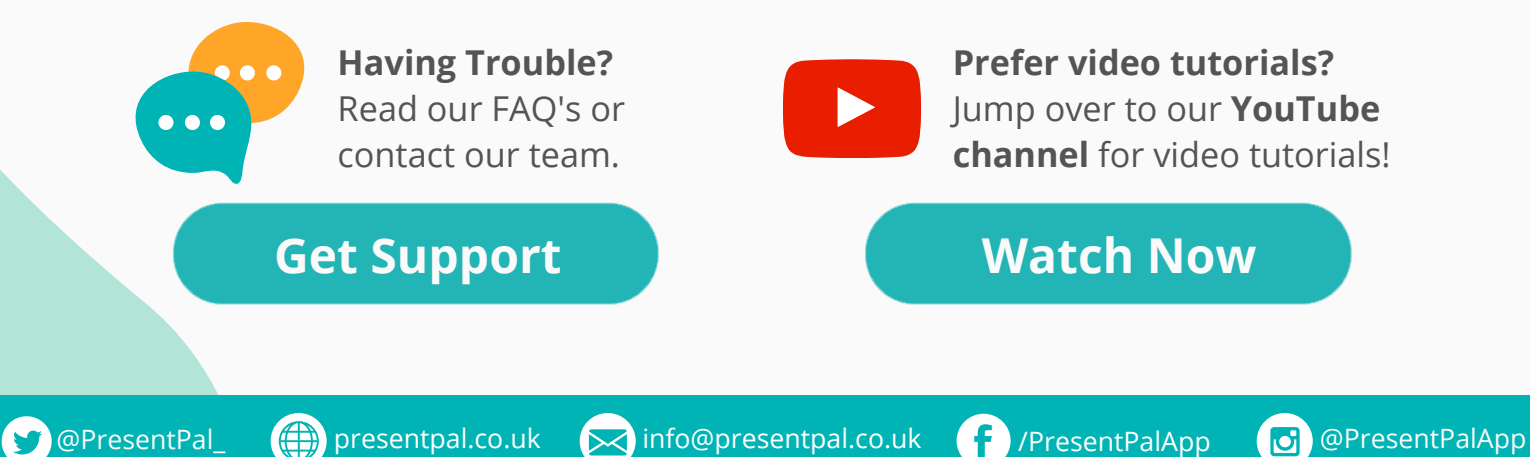